### Yuverta vmbo Digitaal aanmelden Schooljaar 2024/2025

**1**

### **Registreren, inloggen en aanmelden**.

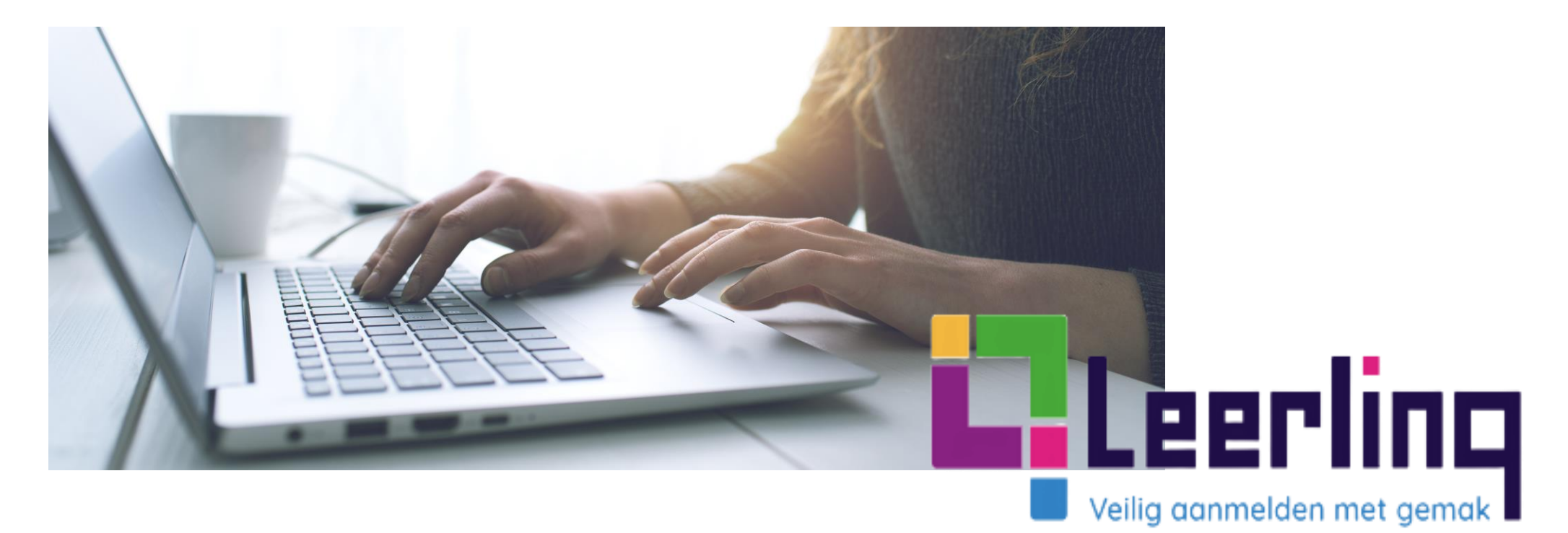

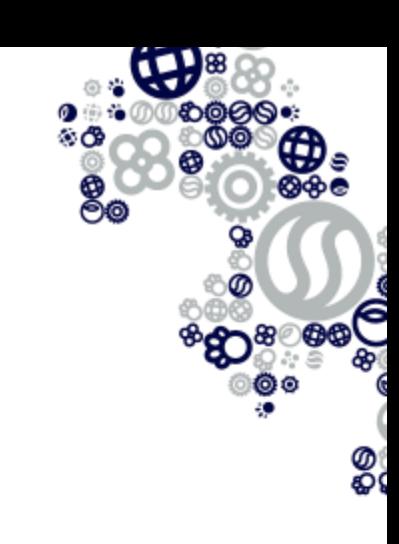

### Starten met digitaal aanmelden bij Yuverta

**Het aanmelden van nieuwe leerlingen verloopt dit schooljaar voor het eerst geheel digitaal. Dat is voor iedereen even wennen.**

**Deze handleiding neemt je mee in de stappen van het digitale aanmeldproces, van registreren tot afgeronde aanmelding.**

**Doe je de aanmelding op je mobiele telefoon? Bekijk dan hier de [instructievideo](https://vimeo.com/923367739/50e20637ec?utm_medium=email&_hsmi=84415940&_hsenc=p2ANqtz-9PLAItXpSYf-fMm7aVyCv258yElyAwcplwbehUVLp28POD92hjziDkCzFjgvFVas8pShnBCbXFKty3O9O96IxD1c7Raw&utm_content=84415940&utm_source=hs_email)**

**Succes!**

**Kom je er niet uit? Kijk bij de antwoorden op de meest gestelde vragen op pagina 15.**

# Inhoud

- **1. Registratie bij Leerling haar van die pagina 5/6/7**
- **2. Inloggen en invullen pagina 8/9**
- **3. Onvoltooide aanmelding bewerken** pagina 10
- **4. Aanmeldformulier downloaden** pagina 11
- **5. Meest gestelde vragen is a pagina 12/13/14**
- **6. Contactgegevens** pagina 15
- 

### Naar het aanmeldformulier van Yuverta

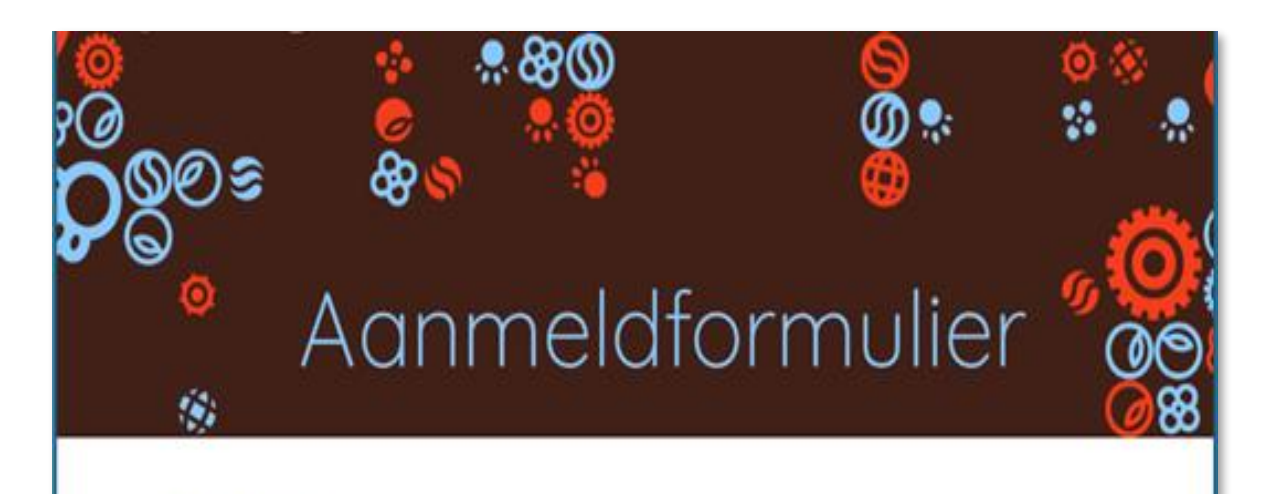

#### Welkom

Fijn dat julile hebben gekozen voor onze school.

Om met de aanmelding van start te gaan vragen wij om een account aan te maken of om in te loggen met je eerder aangemaakte account.

Dit account is olieen nodig voor het aanmelden.

+1 Inloggen of registreren

- **Klik op de aanmeldlink.**
- **Klik op de blauwe knop 'inloggen of registreren'.**

## Registratie bij Leerlinq

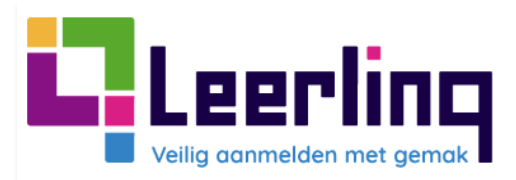

### Welkom bij: Yuverta

Gebruikersnaam of e-mailadres

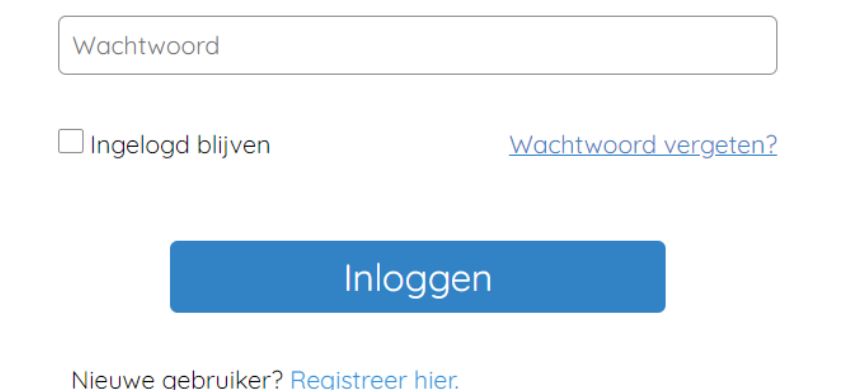

### • **Welkom.**

- **Ben je voor het eerst op dit portaal? Registreer je dan eerst.**
- **Klik hiervoor op de blauwe link 'Registreer hier' onder de inlogknop.**

# Registratie bij Leerlinq

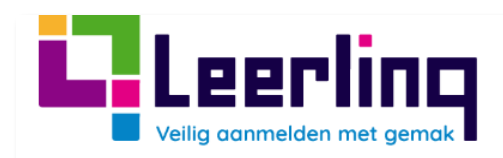

#### Registreren

Voornaam

Achternaam

E-mailadres

#### Wachtwoord

○ Wachtwoord moet uit minstens 8 tekens bestaan. ○ Wachtwoord moet minimaal 1 speciaal teken hebben.

● Wachtwoord moet minimaal 1 cijfer hebben.

#### Bevestig wachtwoord

Registreer hier.

Terua naar Inloader

- **Voer de gevraagde gegevens in en controleer hierbij extra goed of er geen typefouten in het e-mailadres staan.**
- **Maak een wachtwoord aan dat voldoet aan de gestelde eisen.**
- **Bevestig dat wachtwoord.**
- **Klik op de blauwe knop 'Registreer hier'.**

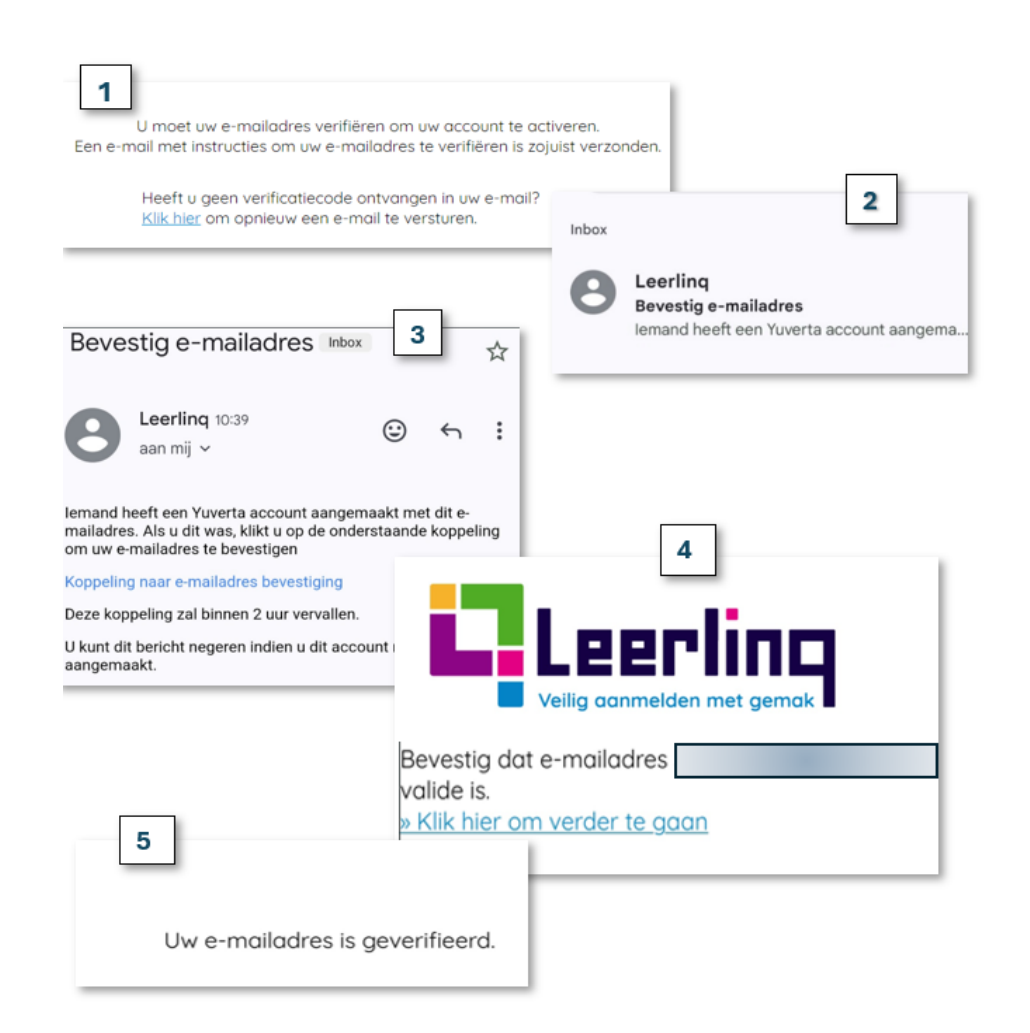

### Verifieer je e -mailadres

- **Er wordt gevraagd je e -mailadres te verifiëren. Klik op de link in het bericht.**
- **Ga naar de inbox van je e -mail, je hebt een bericht ontvangen vanuit Leerlinq. Zie je het bericht niet? Controleer dan je SPAM folder.**
- **Open het bericht en klik op de link 'Koppeling naar e -mailadres bevestiging'. Doe dit binnen 2 uur na ontvangst van het bericht.**
- **Je komt in een scherm waar je kunt bevestigen dat je e -mailadres valide is. Klik op de link om verder te gaan.**
- **Je e -mailadres is nu geverifieerd.**

## Start met aanmelden bij Yuverta

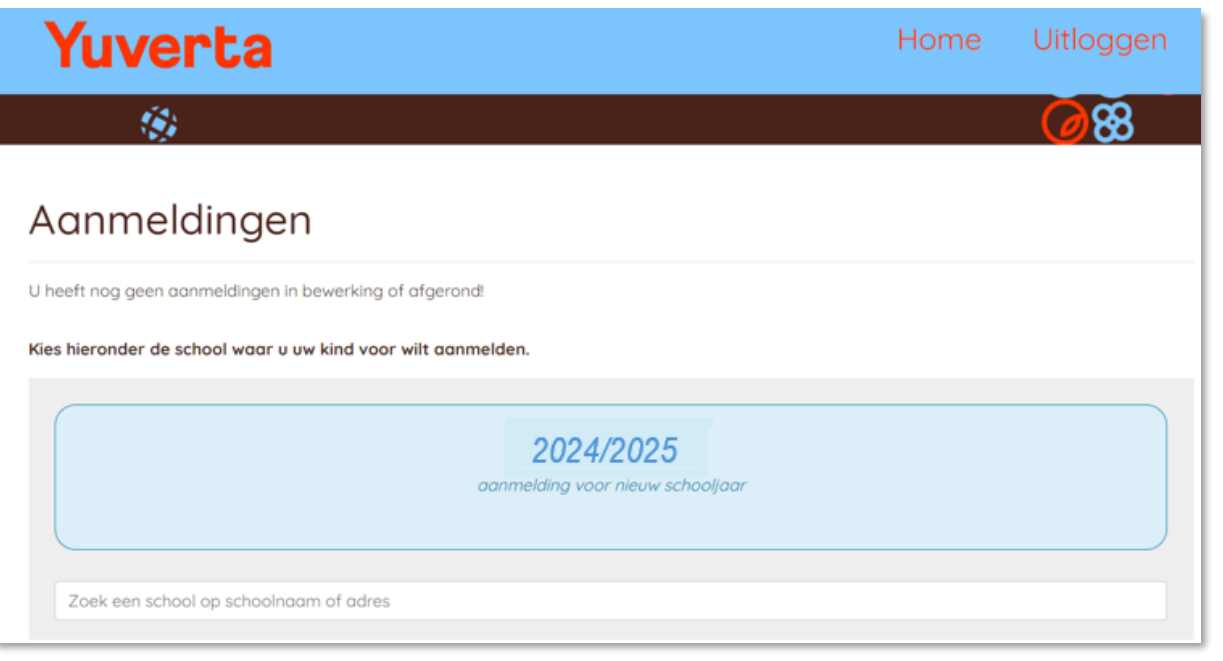

**De aanmeldperiode sluit op 31 maart 2024 om 23:59 uur.**

- **Ga terug naar het aanmeldportaal via de aanmeldlink en log in met het e-mailadres en het wachtwoord dat je hebt gebruikt bij de registratie.**
- **Start met het invullen van het aanmeldformulier.**

#### **Punt van aandacht:**

• **Of de aanmeldlink direct verwijst naar de locatie van Yuverta waar de leerling aangemeld moet worden, hangt af van de plek vanwaar je op de link klikt. Het kan voorkomen dat je bij de start van de aanmelding in de eerste stap de 'tegel' van de locatie van de school nog moet selecteren.**

## Volg de stappen van het aanmeldformulier

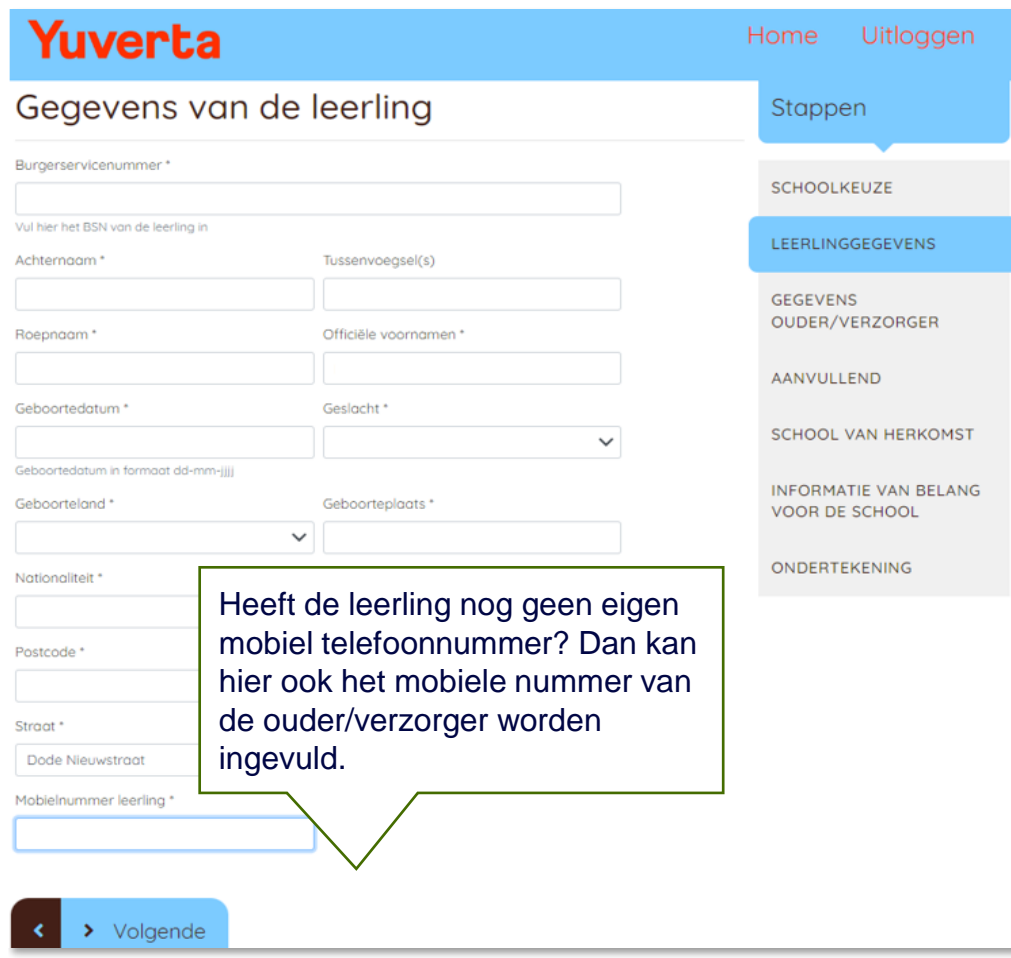

- **Doorloop alle stappen van de aanmelding en vul de gevraagde gegevens in.**
- **Houd de volgende gegevens bij hand: Burgerservicenummer van de leerling, mobiel telefonnummer van de leerling, de naam en e-mailadres van een contactpersoon van de basisschool (dit mag ook het algemene e-mailadres van de basisischool zijn).**
- **Alle velden met een sterretje\* zijn verplicht in te vullen.**
- **Geen tijd om het aanmeldformulier direct helemaal in te vullen? Je kunt op een later moment verder gaan, de ingevulde gegevens blijven bewaard.**

### Bewerken of afronden van de aanmelding op een later moment

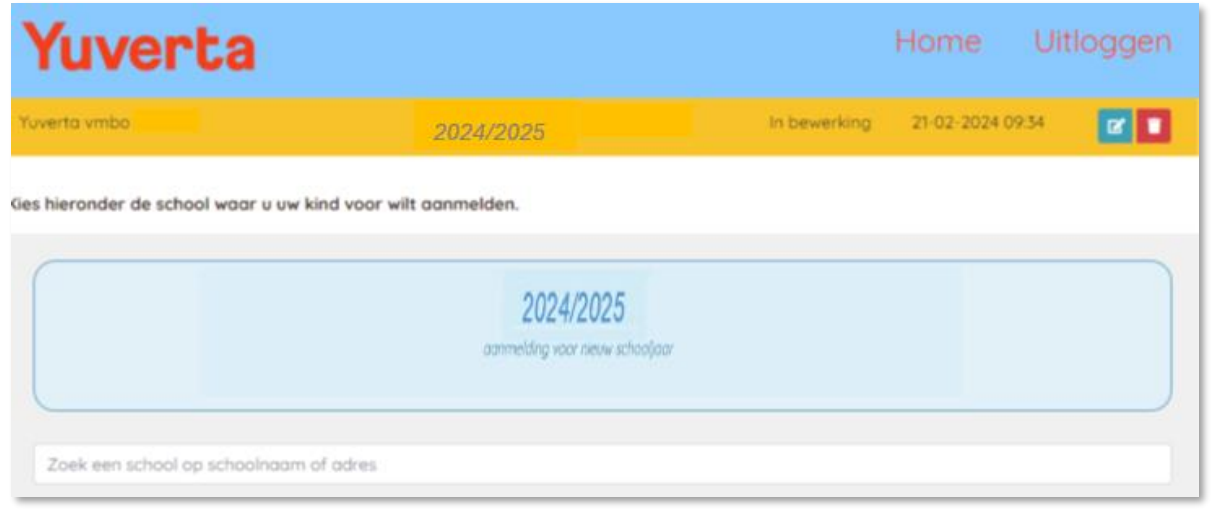

**De aanmeldperiode sluit op 31 maart 2024 om 23:59 uur.**

- **Bij het op een later moment inloggen op het aanmeldportaal om verder te gaan met het aanmeldformulier, is de aanmelding die nog niet is afgerond zichtbaar in de gele balk.**
- **Door op het blauwe icoontje te klikken kan het aanmeldformulier verder ingevuld of aangepast worden.**
- **Door te klikken op het rode icoon (prullenbakje) kan de aanmelding verwijderd worden.**

## Afgeronde aanmelding in PDF

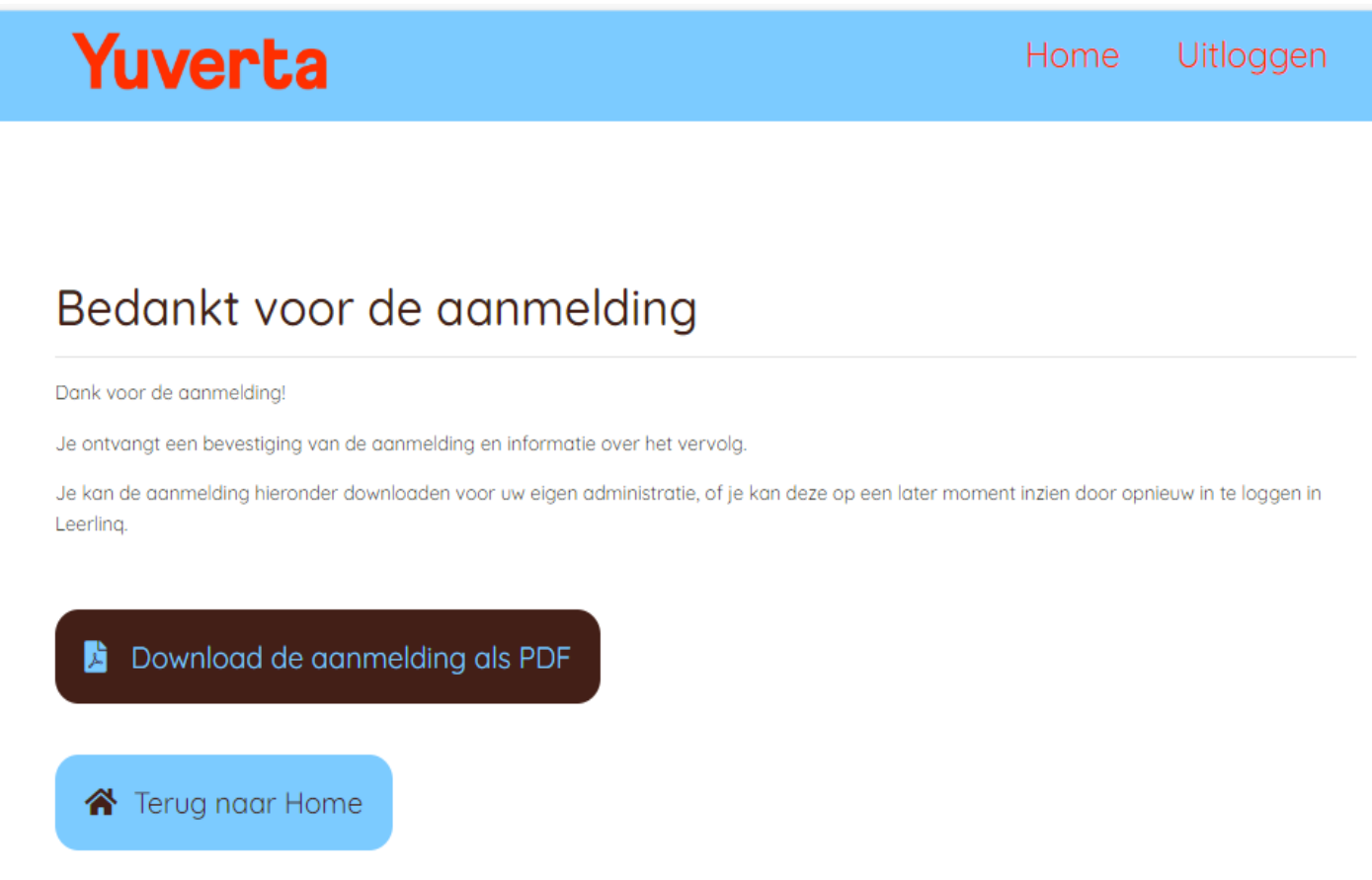

Download de aanmelding als PDF

- **Na het ondertekenen en afronden van de aanmelding volgt een mededeling ter bevestiging.**
- **Door op de knop 'Download de aanmelding als PDF' te klikken komt het PDF-bestand bij downloads te staan.**
- **Je ontvangt een e-mail ter bevestiging van de aanmelding.**

### Meest gestelde vragen:

**Ik heb per ongeluk verkeerde gegevens ingevuld op het aanmeldingsformulier en heb het formulier al ingezonden, nu kan ik de ingevulde aanmelding niet meer aanpassen. Hoe kan ik de juiste gegevens doorgeven?**

De aanmelding moet handmatig door de administratie aangepast worden. Neem daarom contact op met de deelnemersadministratie. De contactgegevens vind je op pagina 15.

#### **Ik heb een account aangemaakt, maar ik zie in de mail die ik heb ontvangen geen koppeling om mijn e-mailadres te bevestigen.**

Als de bevestigingsmail in je spam folder terecht is gekomen, dan verzoeken wij je om de mail naar Postvak In te verplaatsen. Bij mails in de spam wordt de link weggehaald. Als je de mail naar de Postvak In verplaatst, dan zou de koppeling moeten werken.

#### **Waarom heb ik geen bevestigingsmail ontvangen?**

Het bericht kan in je spam box terechtgekomen zijn of je hebt mogelijk een verkeerd e-mailadres ingevoerd, waardoor je de mail niet ontvangt. Controleer het door jou ingevulde e-mailadres. Is geen van beide het geval, neem dan contact op met de deelnemersadministratie. De contactgegevens vind je op pagina 15.

#### **Ik loop helemaal vast met het digitale aanmeldformulier en weet niet wat ik moet invullen.**

Je kunt contact opnemen met de deelnemersadministratie. De contactgegevens vind je op pagina 15.

#### **Ik krijg een foutmelding en kan niet verder, wat nu?**

Je kunt een mail sturen naar onze deelnemersadministratie met daarin de volgende gegevens: Inlognaam, browser, browserversie en wat je deed toen de foutmelding optrad. Ook kun je, indien mogelijk, een print-screen meesturen. Onze systeembeheerder kan hierdoor het probleem verhelpen. Je vindt de contactgegevens op pagina 15,

#### **Waarom krijg ik de aanmeld-PDF niet in de mail bij de bevestigingsmail van de aanmelding?**

In verband met de AVG worden er geen ingevulde aanmeldingen (aanmeld-PDF's) gestuurd via de mail. De informatie in zo'n PDF is erg privacy-gevoelig en mail kan in verkeerde handen vallen. Als je de PDF niet hebt gedownload direct na het aanmelden, dan kun je deze downloaden door in te loggen. Na inloggen zie je de voltooide aanmeldingen staan, met een knop om deze te downloaden.

#### **Kun je met één ouderaccount meerdere kinderen uit hetzelfde gezin aanmelden. Hoe doe je dat?**

Zeker kan dat. Wanneer je inlogt zie je de aanmelding(en) waar je mee bezig bent, of die je al hebt gedaan staan. Voor een nieuwe aanmelding klik je in het gewenste schooljaar op de gewenste tegel. Helaas worden er geen gegevens overgenomen van een eerdere aanmelding, alles moet opnieuw worden ingevuld.

#### **De basisschool van mijn kind staat niet in de selectielijst, hoe los ik dat op?**

De lijst laat zien welke basisscholen er bij DUO geregistreerd staan in de plaats van jouw keuze. Soms krijgt een basisschool een nieuwe naam, maar is dat nog niet bij DUO doorgevoerd. Wanneer je begint te typen in het vak, en de basisschool verschijnt niet in de lijst, dan kun je gewoon doortypen en de naam opgeven zoals die door de basisschool gebruikt wordt. Bij het verwerken van de aanmelding wordt dan handmatig de juiste basisschool aan de aanmelding gekoppeld. Wanneer je begint te typen in het vak, en je ziet de basisschool in de lijst staan, klik dan op de naam van de school zodat deze geselecteerd wordt.

#### **De leerling die wordt aangemeld heeft nog geen eigen mobiel telefoonnummer, waarom is het nodig dit in te vullen?**

Dit is een verplicht veld. Het mobiele telefoonnummer is nodig voor het Yuverta-account van de leerling. Dit account wordt voor de leerlingen aangemaakt bij de start van het schooljaar. Bij het resetten van het wachtwoord wordt de verificatiecode voor toegang tot dit Yuverta-account naar het mobiele nummer van de leerling gestuurd. Per uitzondering kan ook het telefoonnummer van een ouder/verzorger worden ingevuld.

#### **Wat als je het e-mailadres van de contactpersoon van de basisschool niet weet?**

Je kunt in dat geval ook het algemene e-mailadres van de basisschool invullen.

**Wat als je als ouder/verzorger geen mobiel nummer hebt?** Vul dan het vaste telefoonnummer in of een mobiel nummer van de leerling.

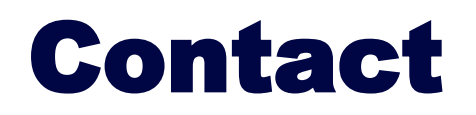

**Heb je een vraag en kun je het antwoord niet terugvinden?**

**DNA is bereikbaar tijdens kantoortijden via: 088 - 435 42 93 [administratie@yuverta.nl](mailto:administratie@yuverta.nl)**

**Bereikbaarheid op maandag 25 maart t/m vrijdag 29 maart buiten kantoortijden tussen 7:00 uur - 22:30 uur:**

**Voor technische vragen over Leerlinq: Bert van Daalen: 088 - 851 49 35**

**Voor inhoudelijke vragen: Anne Thunnissen: 088 - 8516252**

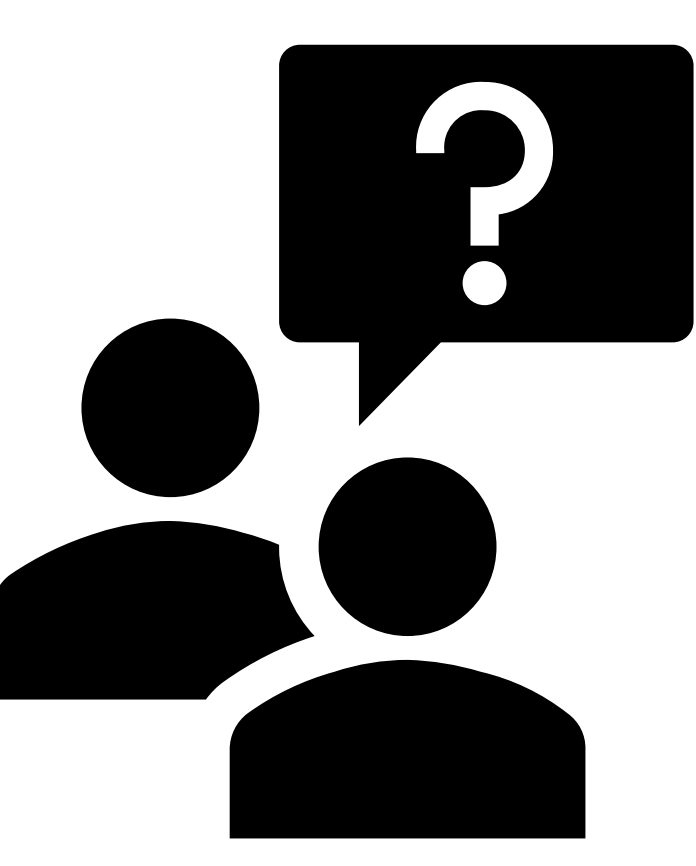